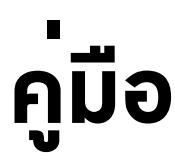

# วิธีการใช้งาน สำหรับผู้ใช้งาน

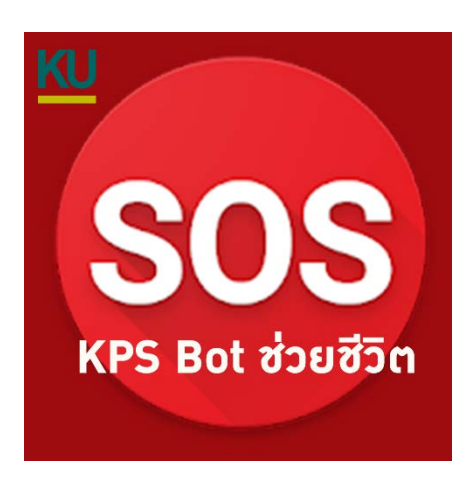

## **SOS Bot ช่วยชีวิต**

(Save Our Students)

### สำนักงานวิทยาเขตกำแพงแสน

#### มหาวิทยาลัยเกษตรศาสตร์ วิทยาเขตกำแพงแสน

Disruptive Technology 2020

ผู้เขียน นายพัลลภ สุวรรณฤกษ์ นักวิชาการโสตทัศนศึกษาชำนาญการ กองบริหารการศึกษา วันที่ 15 มกราคม 2563

### **วิธีการเพิ่มเพื่อน**

1. แตะเมนู[Friends] จากแถบเมนูด<sup>้</sup>านล<sup>่</sup>าง จากนั้นแตะ ไอคอน [ $\pm$ ] เมื่ออยู่ที่หน<sup>้</sup>าจอ "**Add Friends**"

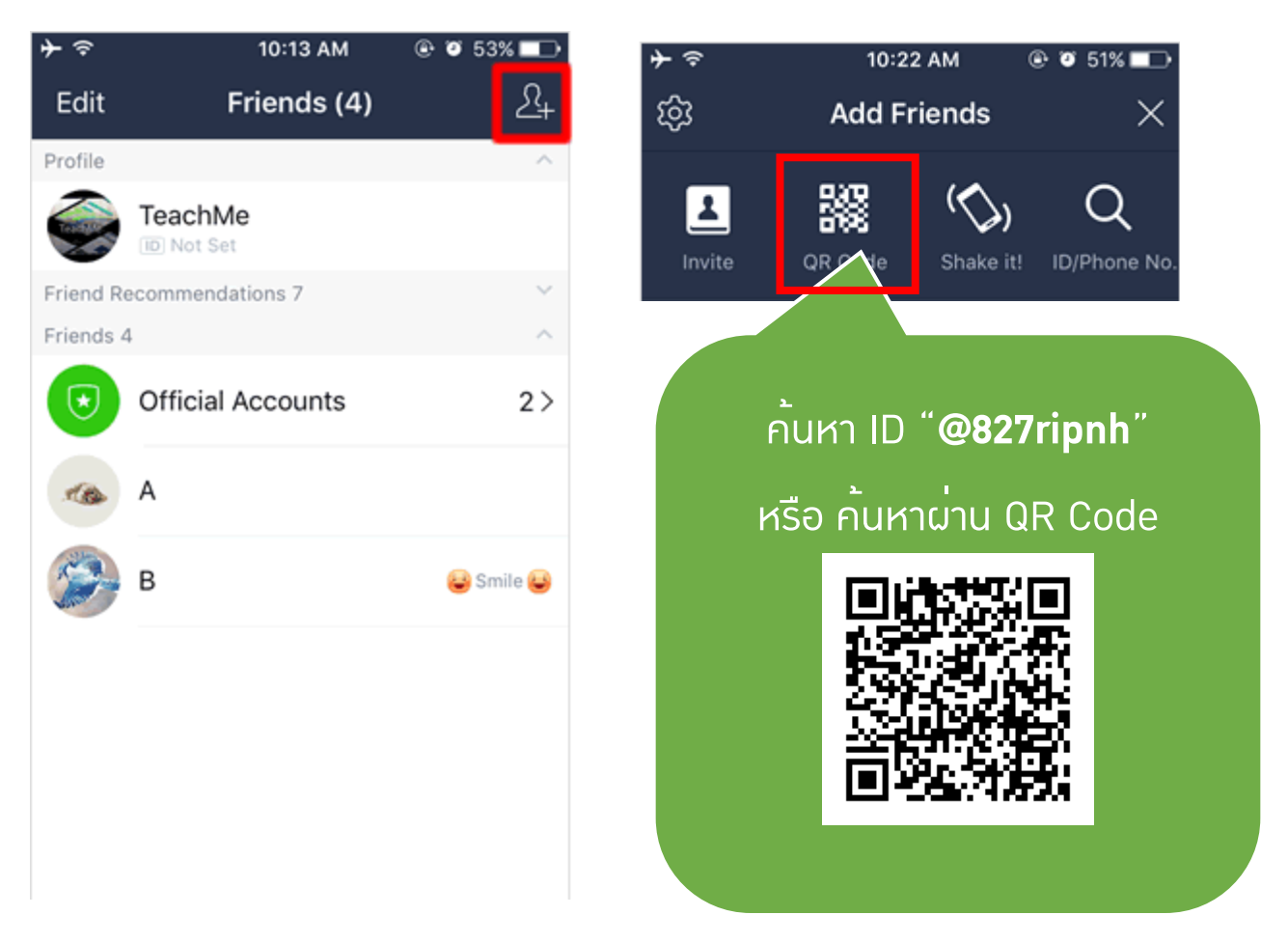

2. ถ้าค้นหาด้วย ตัวอ่าน QR Code จะทำสแกน QR Code ผ่านทาง กล้องของตัวเครื่อง **สแกน QR Code ของเพื่อน** ดังข้อ 3

3. จัดวางคิวอาร์โค้ดของเพื่อน ให้อยู่ในบริเวณกรอบ จากนั้น QR Code Reader จะ เริ่มทำการสแกน และแสดงรายชื่อเพื่อน ต่อมาแตะที่ปุ่ม [Add] หรือ (เพิ่มเพื่อน) เพื่อ เพิ่มบุคคลดังกล่าว เป็นเพื่อน

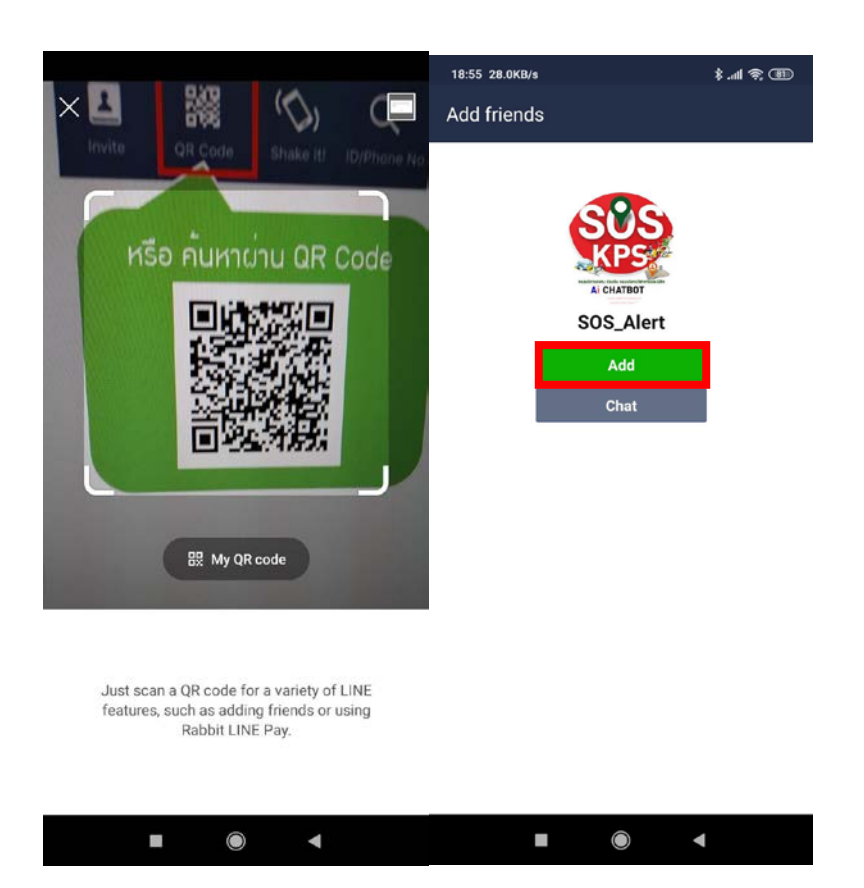

4. หลังจากนั้น ที่ไอคอนเมนู [Friends] จะมีตัวเลขกำกับ แสดงจำนวนเพื่อนใหม่ของคุณ และหากแตะที่ไอคอน หน้าจอจะแสดง รายชื่อเพื่อนใหม่ที่เพิ่งทำการเพิ่ม

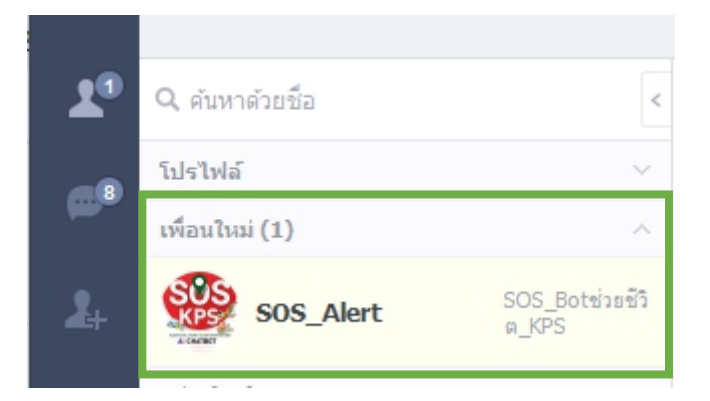

#### **ขั้นตอนการแจ้งเหตุที่พบเห็นใน มหาวิทยาลัยเกษตรศาสตร์ วิทยาเขตกำแพงแสน**

1. ค้นหา line@ "SOS Alert"

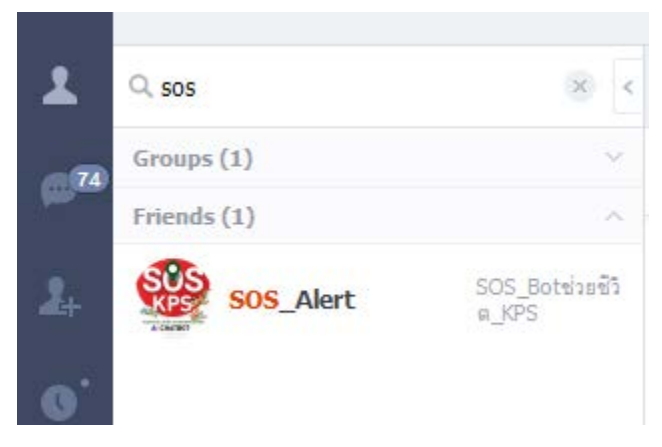

2. เข้าไปที่หน้า CHAT เพื่อพูดแจ้งเหตุกับบอต "SOS\_Alert" โดยกดที่ **SOS** เพื่อ **แชร์สถานที่(location)** ให้กับ **เจ้าหน้าที่จราจร**และ**หน่วยพยาบาล** ทราบถึงสถานที่เกิด เหตุ

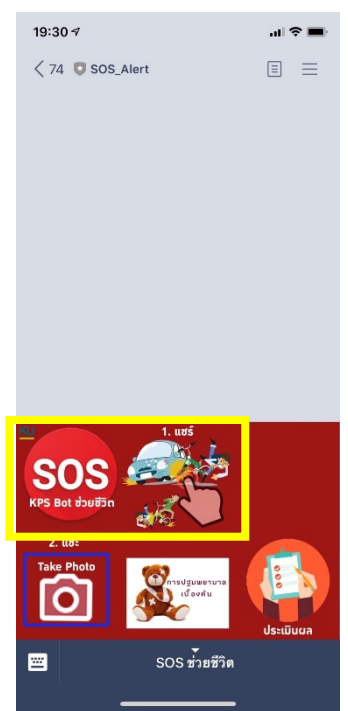

3. กดปุ่ม **แชร์สถานที่ (location)** ตามที่พิกัดได้กำหนดไว้ (รูปที่ 1) จะมีคำถามยืนยัน ให้ ดำเนินการกด Send (รูปที่ 2) เพื่อส่ง **สถานที่ (location)** เกิดเหตุให้กับเจ้าหน้าที่จราจร และหน่วยพยาบาล หลังจากนั้นบอต จะตอบกลับดังรูป (3) เพื่อสอบถามอาการของ ผู้บาดเจ็บหรืออุบัติเหตุดังกล่าว

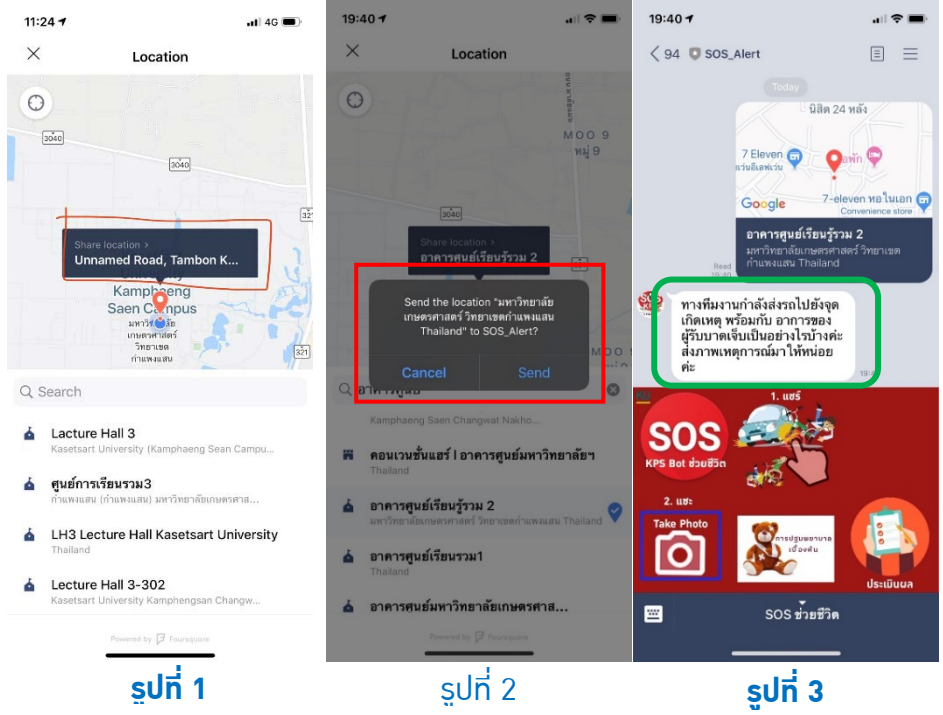

4. ผู้แจ้งเหตุจะได้รับข้อความจากบอต ให้ดำเนินการถ่ายรูปเพื่อประเมินอาการบาตเจ็บ ส่ง

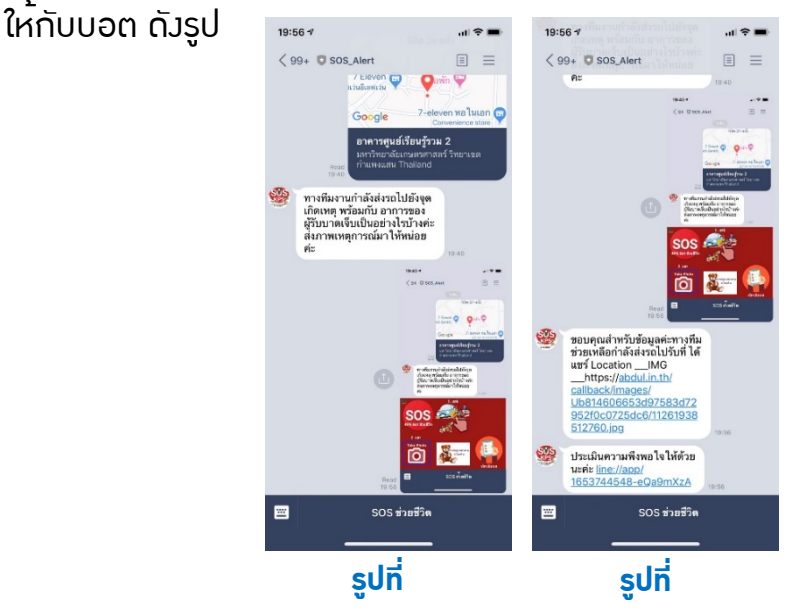

บอต จะส่งข้อมูลไปให้กับ หน่วยพยาบาลเพื่อประเมินอาการ และตัดสินใจทางการแพทย์ได้ในทันที

ผู้เขียน นายพัลลภ สุวรรณฤกษ์ นักวิชาการโสตทัศนศึกษาชำนาญการ กองบริหารการศึกษา วันที่ 15 มกราคม 2563